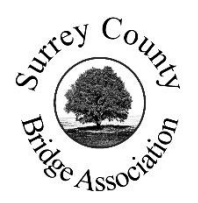

**SURREY LEAGUE MATCHES**

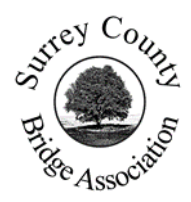

# **HOW TO SET UP A MATCH ON BBO**

#### **1. Introduction**

This guide is intended for Team Captains in Surrey County Bridge Association's online Leagues. For all matches that are played on BBO, ALL team members will require a BBO login name/alias and should also be familiar with playing on BBO.

In addition, Team Captains will need to have logged into BBO at least 100 times in order to be able set up a Teams Match.

BBO does not swap the players over at half time, as would happen in a face-to-face match. This means that each team should play each other twice, playing one Teams Match of half the agreed number of total boards for the Match with one configuration and then setting up a second Teams Match of the same number of boards in the second configuration of players.

There is a very helpful YouTube video by Paul Gipson of setting up a Teams Match:

<https://www.youtube.com/watch?v=5kiuLfsQRIY>

*Our thanks to David Burch and the Woking Bridge Club for allowing us to use the Woking Teams League document as the foundation for this document*

## **2. Step by Step Guide**

Log in to BBO and from the Lobby, select **Competitive**. Then select **Team Matches**:

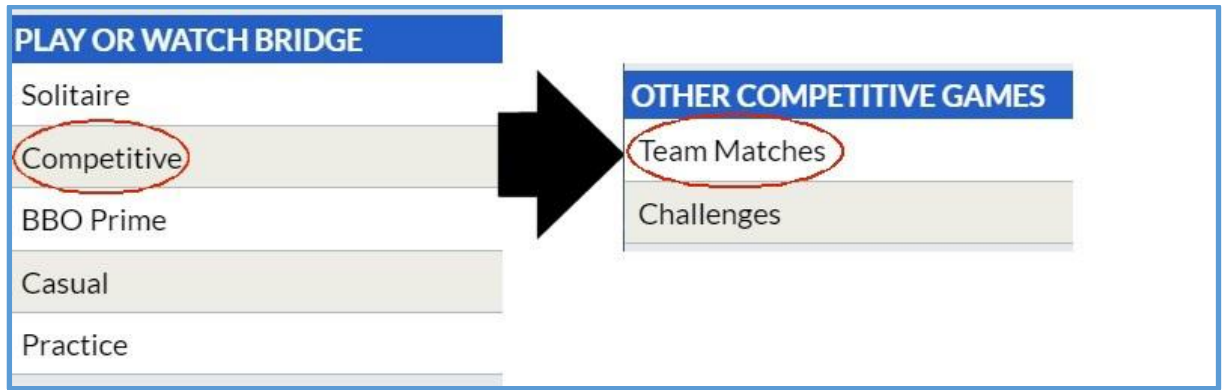

Near the bottom of the screen select **Create Team Match** to enter the details of the match, starting with the Identification:

Enter "Surrey League – " followed by either "Division N", where N is the Number for your Division, or "Novice Division" as the Title, the date as the Description and the names of your Team and your opposing Team, and then select **Options**

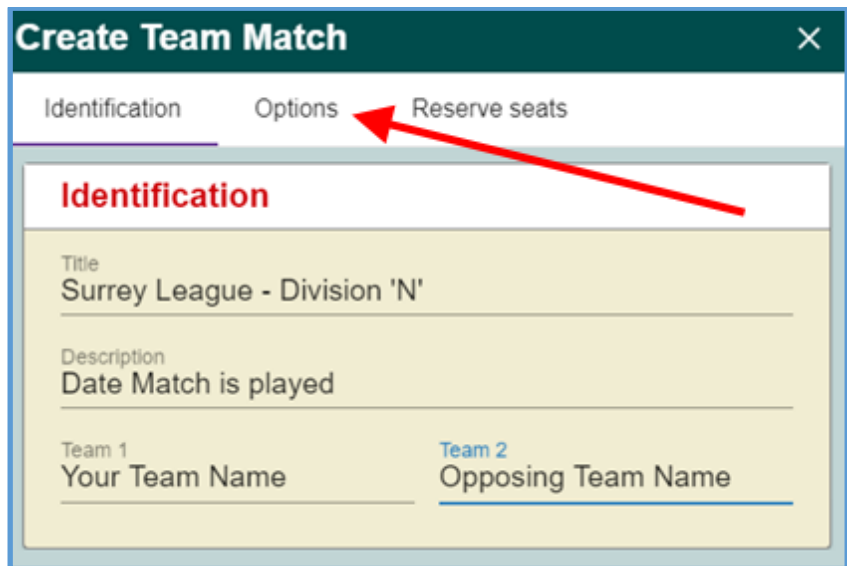

On the Options screen, make sure IMPs are selected, and that the Number of Boards scheduled is half the agreed number of total boards for the Match, remove the options for kibitzing and Barometer scoring.

**UNDOs** are only allowed in the Auction, and **NOT** when playing the hand

Then select **Reserve Seats**

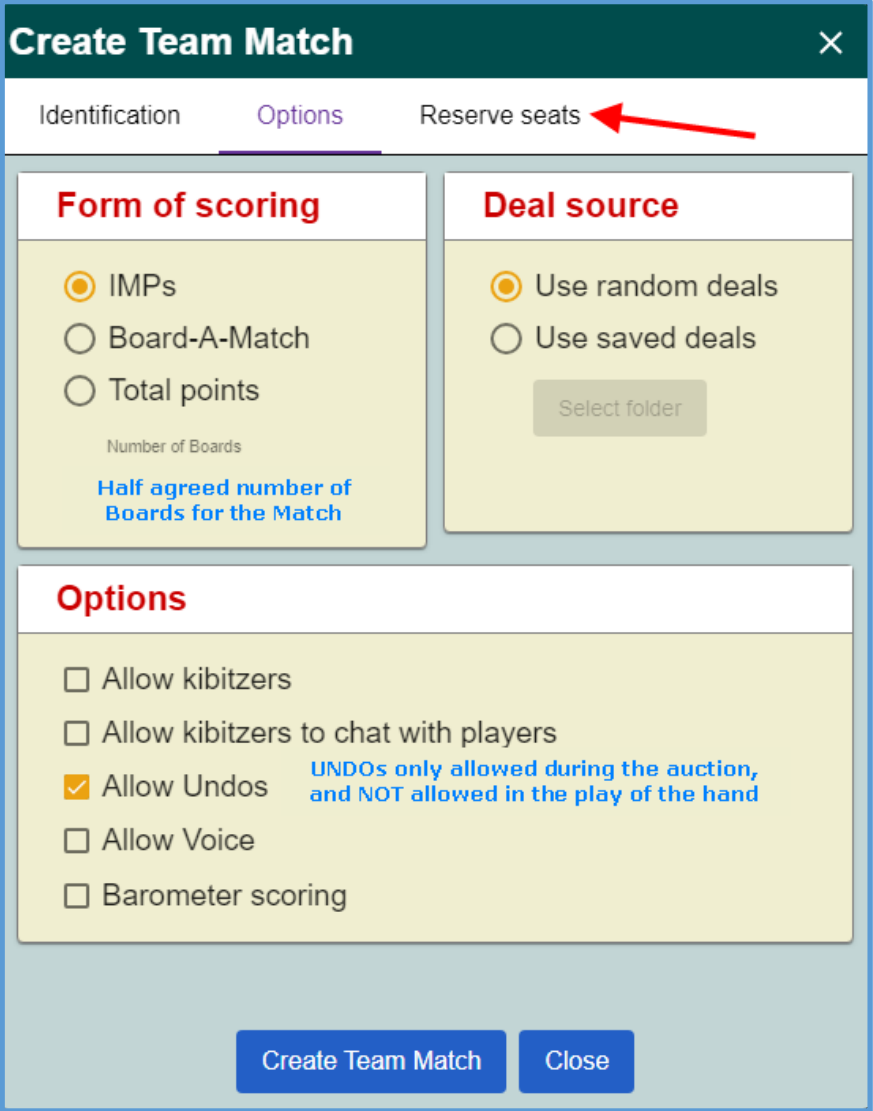

Enter the BBO names of the eight players as teams sitting with each other at their tables: You are now ready to select **Create Team Match**.

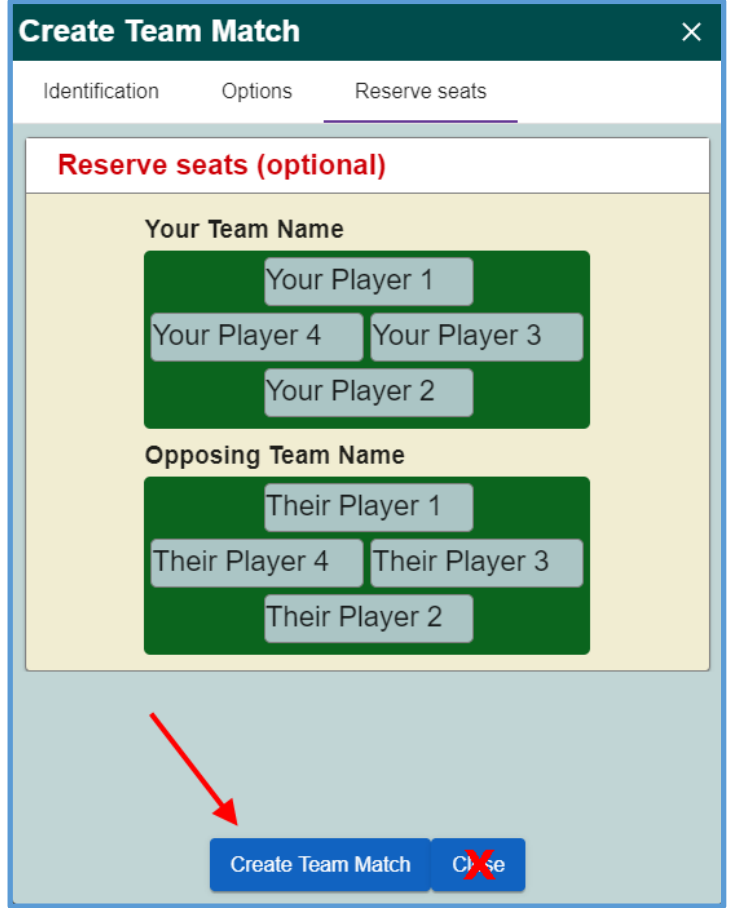

BBO will check that all the players are logged in and issue an error message and not allow you to proceed if any of the players are not present in the system. With everyone logged in, BBO swaps the East/West players between the teams to set up the tables for the match and sends invitations to all the players to join their allocated positions. If you are playing both halves of your BBO Team Match in quick succession, leave the above window open to make it easier to set up the second match, as shown below. Also, leave it open until the match starts, just in case anyone rejects their invitation to join, so you can **Create Team Match** again. In other words, NEVER click on **Close**.

#### **3. When the Match is Over**

Once both tables have completed their set of boards, BBO will display the team scores in IMPs. You are now ready to start all over again in the Step by Step Guide above to play the second match.

If you have NOT closed the **Reserve Seats** window, all you have to do is to place the Opposing Team's players at their starting table in the other directions **–** (swap N with E, and S with W)

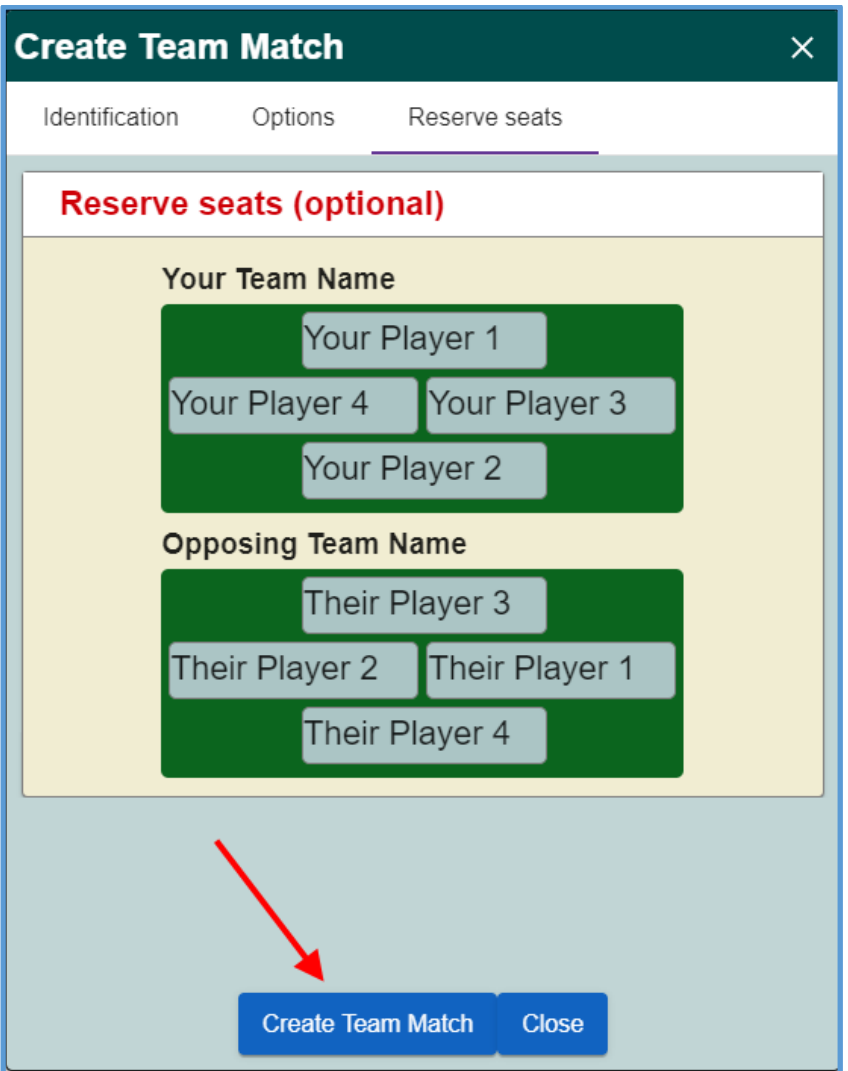

Select **Create Team Match** and play the second set of boards.

#### **3. When the Match is Over**

The whole league match is now over, and you can tally the overall result by combining the IMP scores from both halves. The results of both sets of board matches can be retrieved from the **History** tab under **Recent Tournaments** to make this easy:

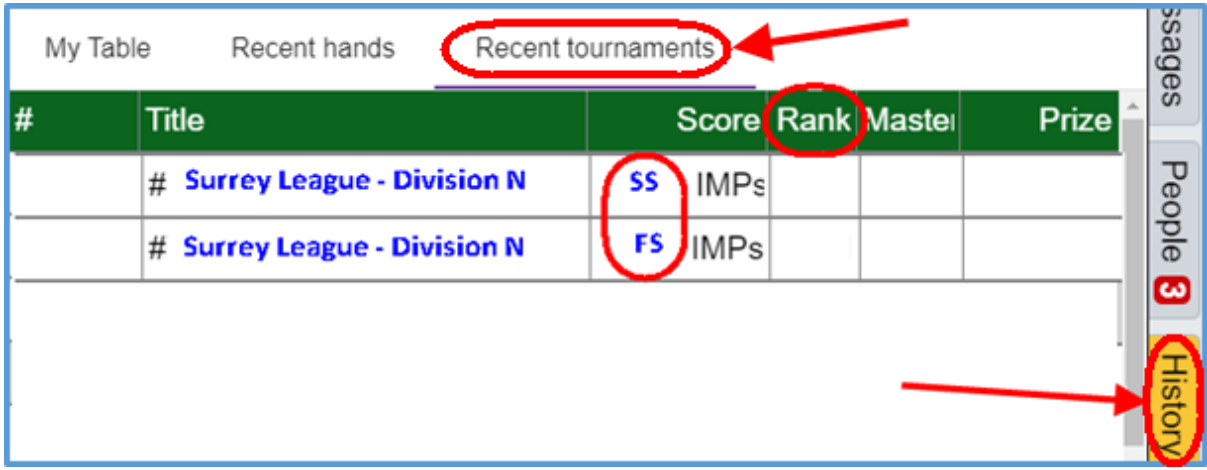

Rank will be 1 if you won the Set and 2 if you lost the set

The result for the overall match is determined by adding **FS** and **SS**. If the total is positive you won the Match. If it's negative you lost.

IMPs are converted to Victory Points (VP) using

### <https://www.ebu.co.uk/laws-and-ethics/vp-scales>

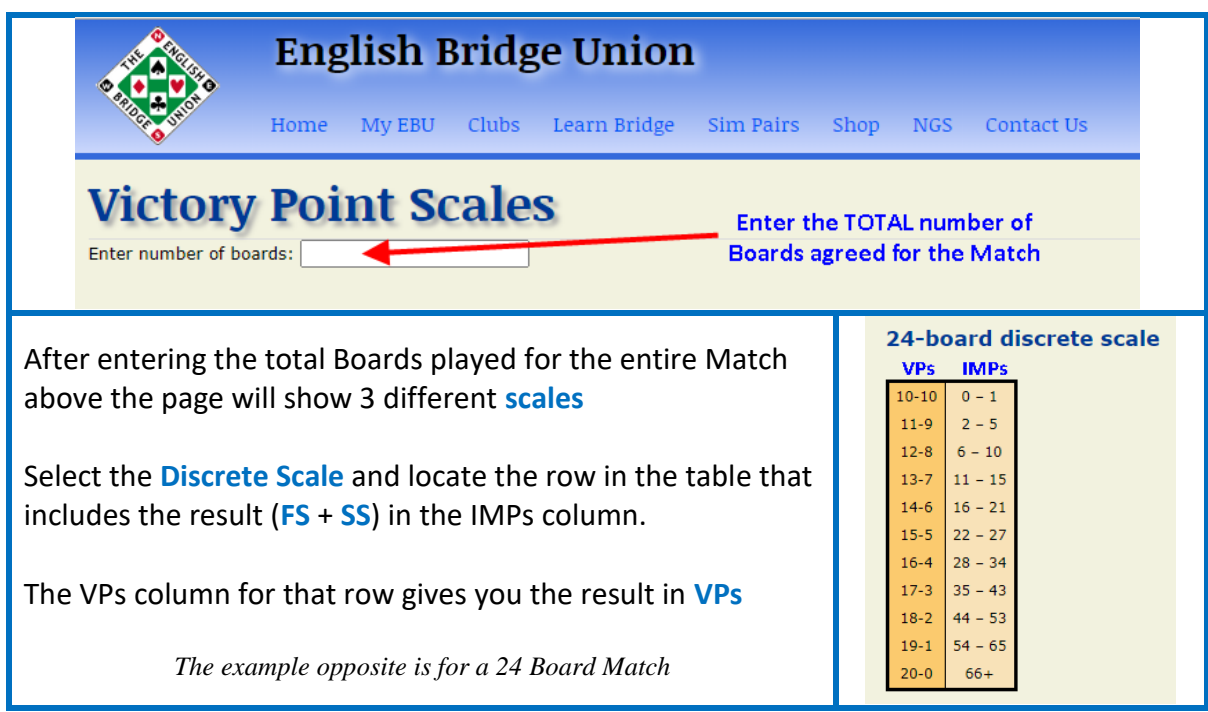